# **Quick Start Guide**

# Pre-Procedure Evaluation Phone Call Workflows with Covid-19 Testing Steps

| Dashboard: Procedural Covid-19 Tracking | 2  |
|-----------------------------------------|----|
| Reports                                 |    |
| Telephone Encounter                     |    |
| Contacts                                | 5  |
| Travel Screening                        | 6  |
| SmartSets                               |    |
| Notes                                   | 8  |
| Task Section                            | 9  |
| Sign Encounter                          | 9  |
| Where to Find Encounter Information     | 10 |

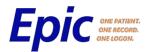

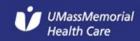

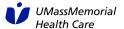

# Dashboard: Procedural Covid-19 Tracking

- I. Log into Epic
- Click the Dashboard Workspace Tab
- 3. Using the dropdown, select the Procedural 'COVID-19 Tracking Dashboard'

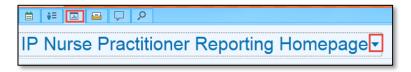

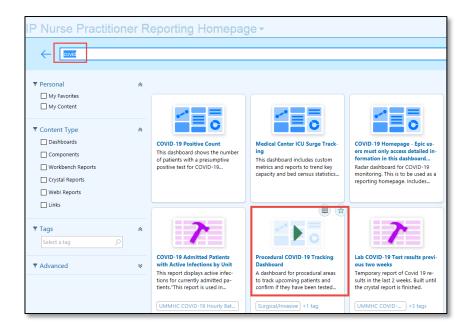

- 4. Find specific patients scheduled for procedures within the next 7 days using filters for:
  - a. Surgeon
  - b. Location
  - c. Service
- 5. Click the date hyperlink to open the report of patients scheduled on that specific date.

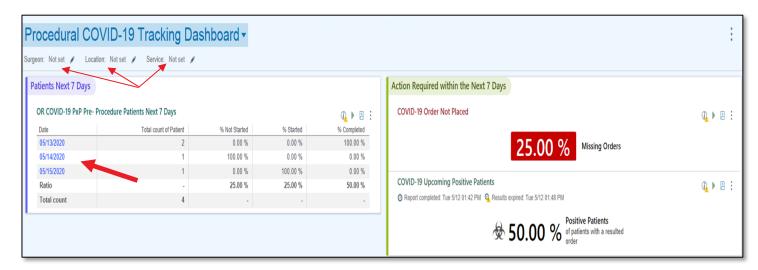

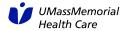

6. For the **Covid-19 Order Not Placed** and **Covid-19 Upcoming Positive Patients** reports, click on the paper icon on the right to access the drill down reports.

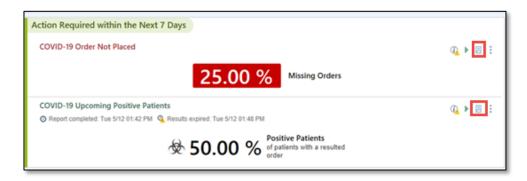

7. Click the Star Icon dropdown to change views once in the report. Select **Covid-19 Test Not Ordered** or **Covid-19 Testing Positive Patients** to toggle between reports.

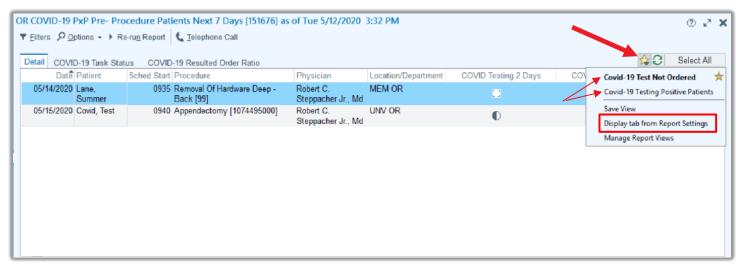

8. In order to get back to the default view, select **Display tab from Report Settings** button under the Star Icon dropdown.

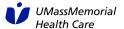

## Reports

From this screen, you can see columns for COVID-19 Task Status for 2 Days prior to surgery, as well as 7 days prior to surgery.

- a. A white square icon represents a test has not been ordered.
- b. A half-filled circle icon represents the test has been started

The user can also see a column for the COVID-19 Test Status within 7 days. This column will display a positive, negative, collected, or not collected status for the COVID-19 test within the last 7 days. Hover over the column heading to display more information.

- a. A red icon represents a positive result.
- b. A green icon represents a negative result.
- c. A yellow triangle icon represents a result that has not been collected.

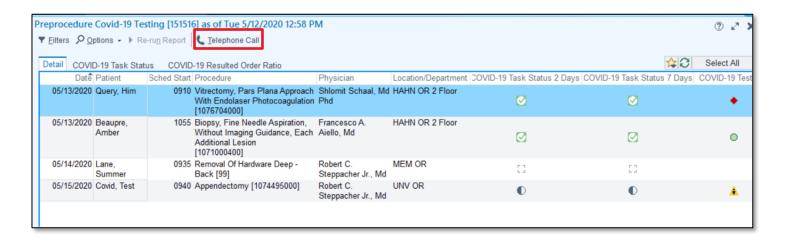

#### If the COVID-19 Test has not been ordered for the patient:

From this report, the user can see whether or not the test has been ordered for the patient. If the test has not been ordered for the patient, a **telephone call** to the patient must be initiated.

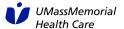

## **Telephone Encounter**

- 1. To begin the Telephone Encounter, click the **Telephone Call** button.
- 2. If prompted, enter in the Provider you are documenting the call for. If not, skip to step 3.

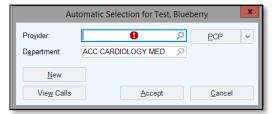

3. Call Intake activity will appear.

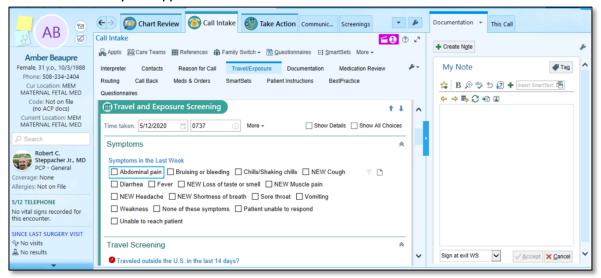

#### **Contacts**

1. Select Outgoing Call. Complete the required sections

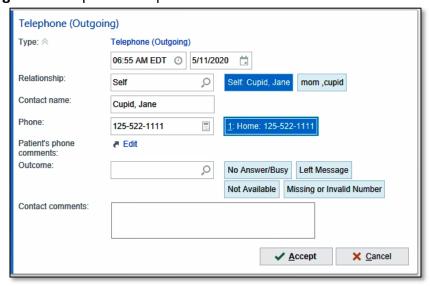

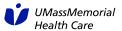

**NOTE**: You do not need to select an **OUTCOME** if you speak to the patient. Also, the contact comments should only be used for "left message with spouse", etc.

## **Travel Screening**

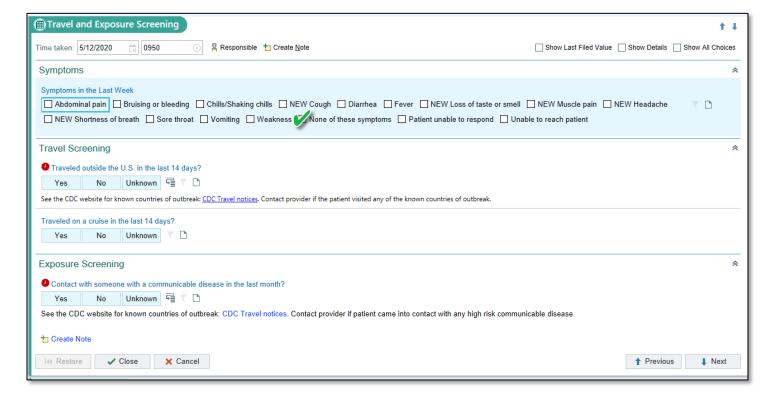

**NOTE**: If the patient has **NOT** had any symptoms within the last week, you **MUST** check of "**None of these symptoms**" for the screening to save correctly.

#### **SmartSets**

- 1. Search for Smartset (1153) COVID Pre-Procedural Testing.
  - a. Click Add.
  - b. Click Open SmartSets

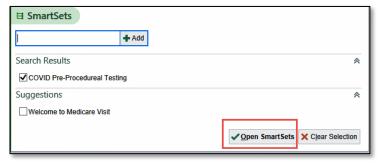

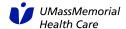

c. Choose the appropriate test, **asymptomatic** or **symptomatic** AND the **Patient Instructions**. Complete the required field of **location**.

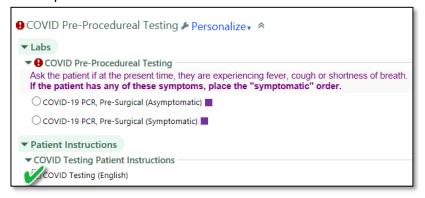

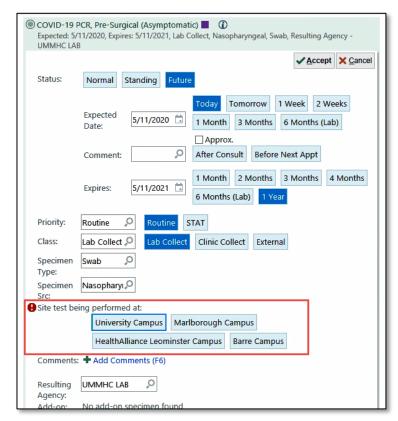

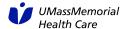

#### **Notes**

- 4. Document the rest of your call in the **Notes** section
- 5. You can utilize the following SmartPhrases
  - a. ".COVIDPrePro72hrs" (72 Hour Preprocedural COVID Screening Call)
  - b. ".COVIDPrePro24hrsNEGRESULT" (24 Hour Preprocedural COVID Screening Call Negative result)
  - c. ".COVIDPreProPOSRESULT" (Preprocedural COVID Screening Positive result)

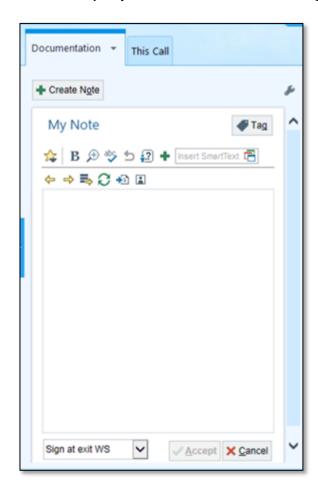

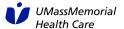

#### **Task Section**

6. Review COVID-19 testing task status during the call.

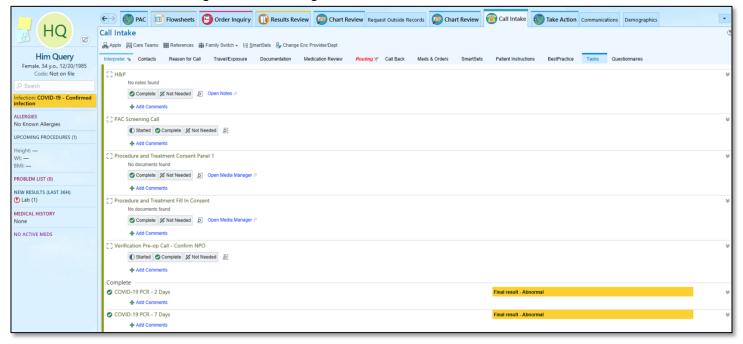

## Sign Encounter

7. Click the Sign Encounter button on the buttom right of the screen.

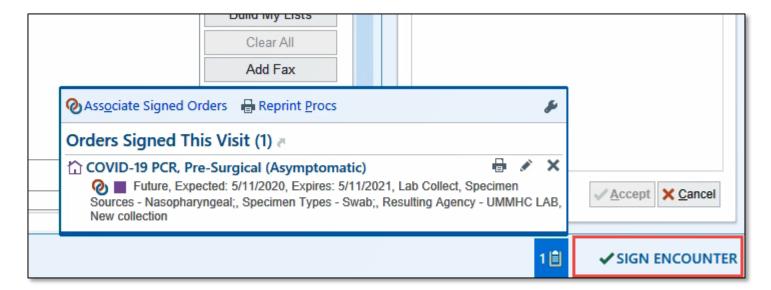

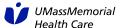

### Where to Find Encounter Information

The information documented in this Telephone Encounter can be found in Chart Review on the Encounters Tab and the Notes Tab.

#### **Encounters Tab:**

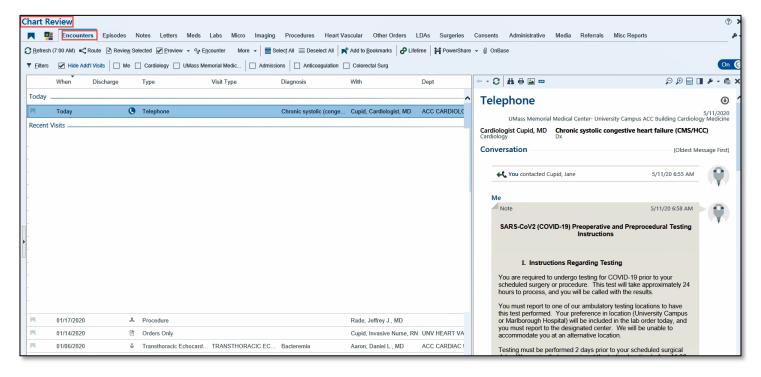

#### **Notes Tab:**

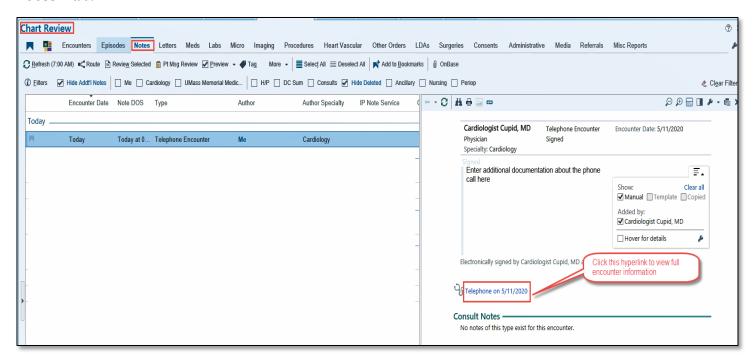

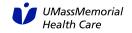